# **WARNINGS**

\*Do not operate the Projector in direct sunlight or near heat sources such as heaters, fires, and stoves as this may cause a fire hazard.

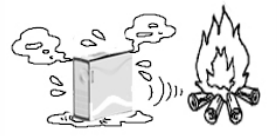

\*Do not operate the projector close to sources of steam or oil such as a humidifier as this may cause electric shock.

\*Do not operate the projector near water such as by the sink or bathtub as this may cause electric shock.

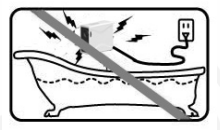

\*Do not block or restrict airflow from ventilation holes as this may cause the Projector to overheat.

\*Do not place inflammable materials beside the projector as this may cause a fire hazard.

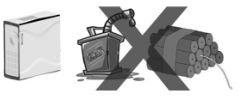

\*Do not drop the projector or allow heavy impacts or shock as this will damge the projector.

# **TABLE OF CONTENTS**

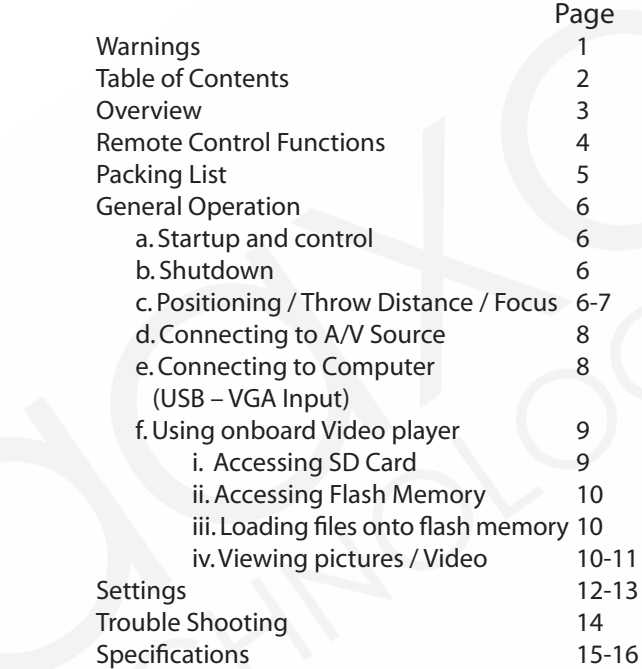

# **OVERVIEW**

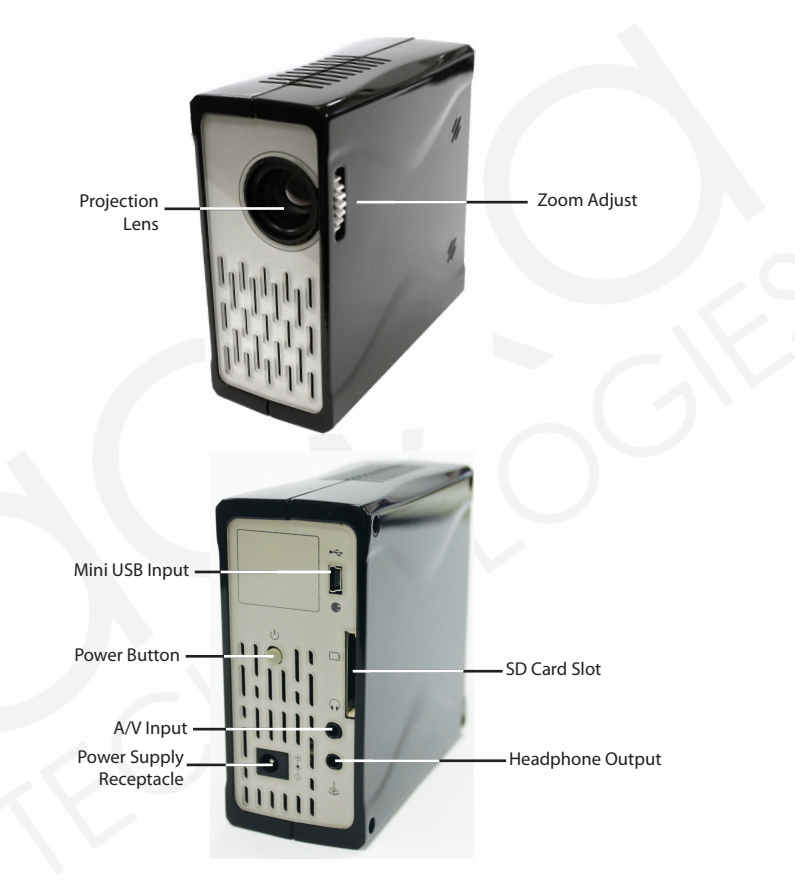

# **REMOTE CONTROL FUNCTIONS**

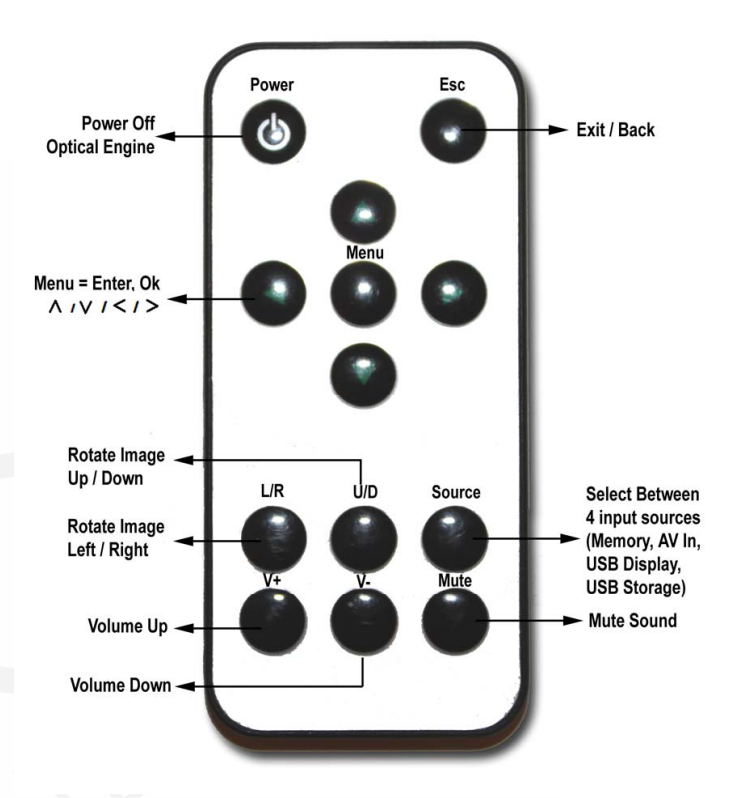

# **PACKING LIST**

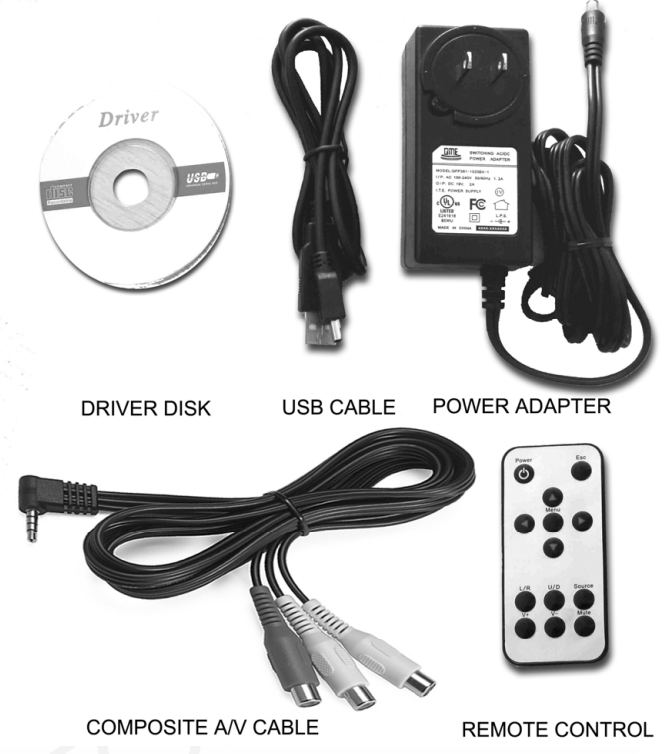

#### **GENERAL OPERATION**

Startup and Shutdown – To startup, connect the power supply or external battery to the rear power **Startup and Shutdown and hold the power button for 3** seconds until the welcome logo appears. To shutseconds until the welcome logo appears. To shutdown hold the power button for 3 seconds until **the seconds** optical engine turns off.

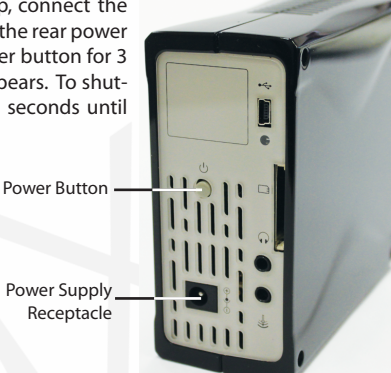

**Positioning** – Position the projector at an even plane and a right angle to the desired image. If the projector is not at a right angle or on an even plane the projected image will appear distorted. **Example 20** and the projected image.

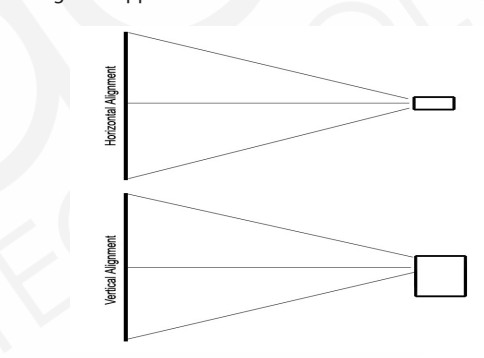

**Focus Adjustment / Throw Distance** – The focus can be adjusted by turning **Focus Adjustment / Throw Distance** – The focus can be adjusted by turning the wheel located at the front of the projector. The Projector is capable of the the wheel located at the front of the projector. The Projector is capable of the following throw and focus distances: following throw and focus distances:

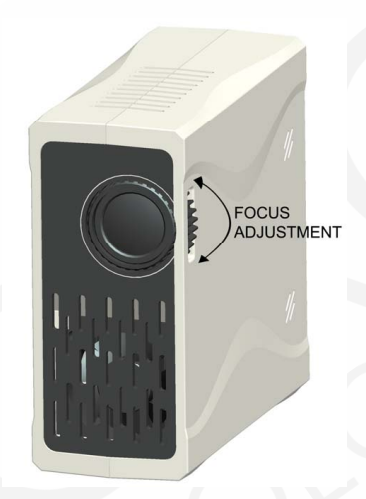

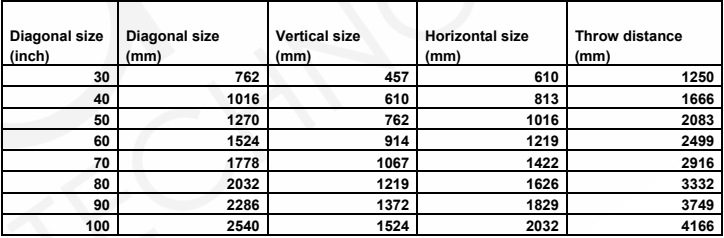

**Connecting an Audio/Video input source** - The Projector can accept different **Connecting an Audio/Video input source** - The Projector can accept different A/V (Audio/Video) sources through the A/V port. These sources are connected through a 3.5mm A/V cable.

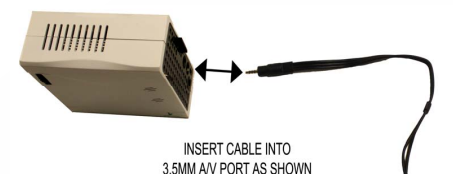

To connect an A/V port of the 3.5mm portion into the A/V port of the the state of the state of the 3.5mm portion into the A/V port of the 3.5mm portion into the A/V port of the 3.5mm port of the 3.5mm port of the 3.5mm por of the projector. Then click on the main menus in the main menu of the main menu, or press source of the projector. either the "A/V input" icon in the  $\blacksquare$ To connect an A/V cable insert the main menu, or press "source" on the remote control and select "A/V input". A blue screen will appear and the Projector will be ready to accept an A/V signal.

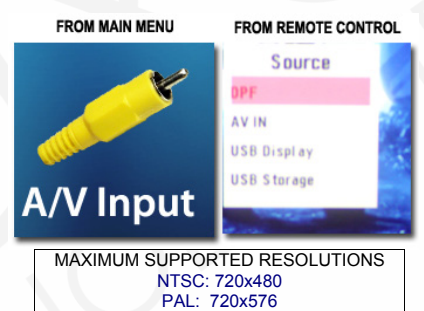

projector. Then click on either the "A/V input" icon in the main menu, or press where the remote control and select "A/V input "A/V input "A/V input "A/V input "A/V input "A/V input "A/V input "A/V input "A/V input "A/V input "A/V input "A/V input "A/V input "A/V input "A/V input "A/V input "A/V input

 $\mathcal{A}$  and the Projector will be ready to accept and  $\mathcal{A}$ 

Possible A/V sources: Composite (included), Iphone / Ipod (optional), Zune (optional), Playstation Portable (optional), and others. Please check www.aaxatech. com or your AAXA dealer for optional A/V cables.

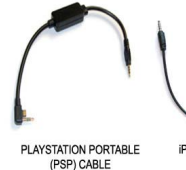

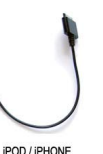

CABLE

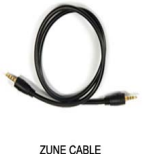

ALSO AVAILABLE:

HTC TOUCH CABLE SAMSUNG CELL PHONE LG CELL PHONE **NOKIA N-SERIES** 

#### **CONNECTING TO USB DISPLAY**

USB-Display is not supported on the "standard" model of the M1 projector. Third party software is available to enable the USB Display feature. However AAXA Technologies does not support the USB Display feature. Please visit our website for more information at www.aaxatech.com.

#### **ONBOARD MEDIA PLAYER (OMP)**

#### **OVERVIEW**

The OMP plays and supports the following files Mpeg 4, Mpeg 3, AVI, Jpeg, TXT, Real Media (RMV / RM). For supported video formats please see the "specifications" section in this manual.

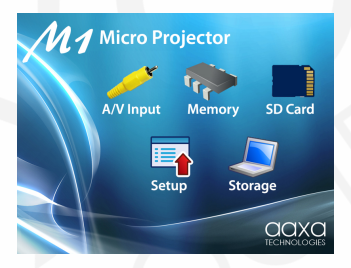

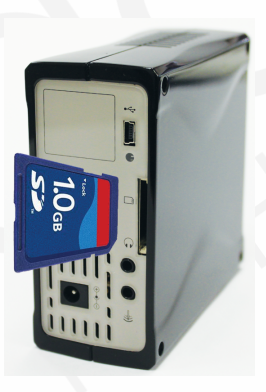

Pictures and videos can be accessed via an SD memory card or directly from the flash memory. To access files stored on the SD memory card first insert the SD memory card in the SD card slot located on the back of the Projector. Power on the projector and select "SD Card". The SD Card submenu will appear.

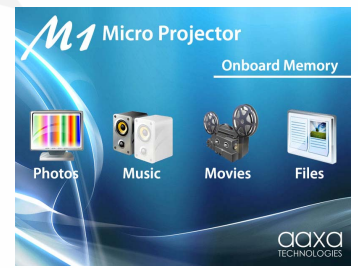

#### **Loading Files into Flash Memory**

ter will detect the USB drive and a USB drive icon will appear on your computer. Drag files to the USB drive icon in order to copy files through slides by pressing the left or right buttons on the remote control. By end of the USB cable to the Projector's mini-USB port and the other end to the computer's USB port. Your computer will detect the USB drive and a USB drive icon onto the flash memory. Files can be copied into the projectors onboard 1GB flash memory through the USB file transfer mode. Enter the USB File transfer mode by selecting the "Storage" icon in the main menu. The projector will enter USB Storage mode. Connect one

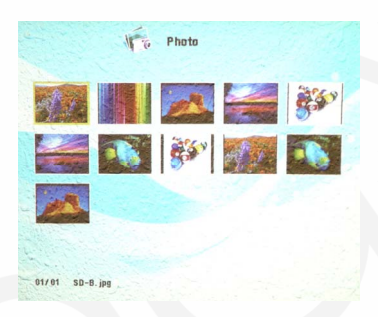

**Viewing Photos** – To view photos click on the "Photos" icon submenu. This will display all photos available on the SD Card. Select and click on a photo to display photo in the slideshow mode. While in slideshow mode you can scroll through slides by pressing the left or right buttons on the remote control. By pressing the menu button on the remote control you will bring up the control menu. Control menu functions include: **Previous picture, Pause / Play, Next** 

**Picture, Stop / Exit, Zoom, Rotate, and Image Adjustment.** Picture, Stop / Exit, Zoom, Rotate, and Image Adjustment. be adjusted both through the adjustment menu or directly through the settings

**Image Adjustment** – The Image adjustment menu allows the adjustment of Brightness, Contrast, and Color. The adjustment is on a scale of 1-10 and can be adjusted both through the adjustment menu or directly through the settings menu under LCD Adjustment.

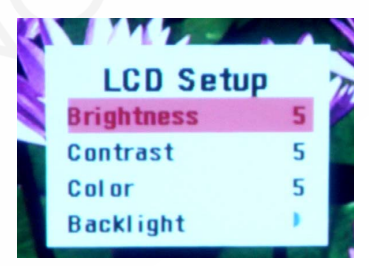

**Listening to Music** – To listen to music click on the "Music" icon in the submenu. Select the music file from the list. To adjust volume use the volume buttons. To skip to another track press the right or left buttons on the remote control, or access the control menu by pressing the "menu" button on the remote control. The Control Menu functions include: *Previous Track, Next Track, Pause / Play, Stop / Exit.*

**Playing Videos** – To play videos click on the "Video" icon in the submenu. Select a video file from the list. If the video is large please allow a few moments for the projector to process the file. If after a few minutes the projector does not recover from highlighting or trying to play a video, the video is not compatible.

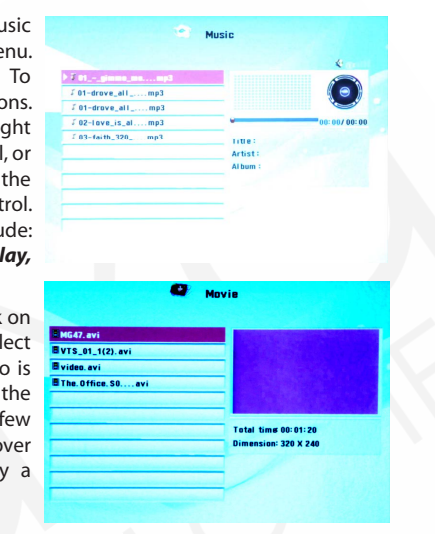

Remove any non-compatible videos from the video from the SD Card. When Remove any non-compatible videos from the video from the SD Card. When playing the video you can select the previous or next video by pressing the left or right buttons on the remote control. Volume is controlled by the "V+" and "V-" buttons. The video control menu can be accessed by pressing the "menu" button. The Video control menu allows the selection of: **previous or next video, fast** forward or rewind (4x, 8x, 16x), Play / Pause, Stop / Exit, and Image Adjustment.

**File Menu** – The file menu allows deletion or copying of files to the onboard memory. To enter the file menu click on the "File" icon in the submenu. Select a file from the list. To delete the file select "delete". To copy the file to the onboard memory select "copy".

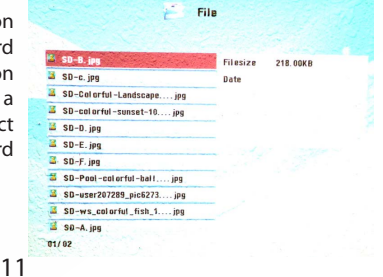

#### **SETTINGS MENU**

The Settings Menu can be accessed by clicking on the "Settings" icon in the main menu.

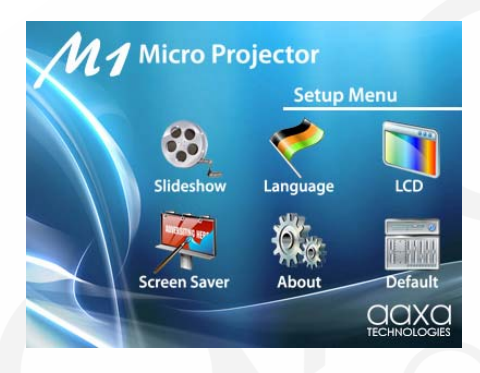

transition style, and display mode of the slide show. "Fit to screen" or "actual size" **Slide Show Settings** – The slide show settings allows the user to change the speed,

can also be selected. When can also be selected. When lution of the projector which is 800x600. Pictures may become distorted when compressed or enlarged. "Actual size" will display pictures in their actual resolution. For example a 400x300 picture will occupy approximately 25% of the area of an 800x600 picture.

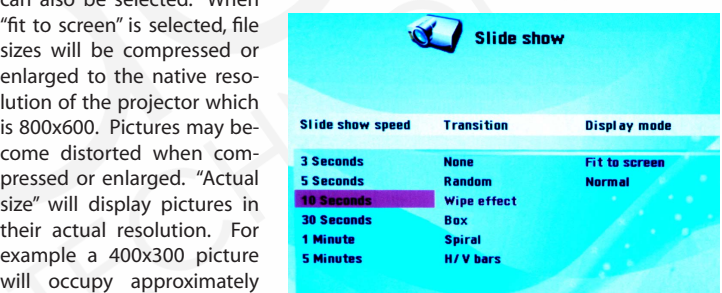

**Language** – Supported languages include English, French, Spanish, German, and Italian

**LCD Adjusment** – the LCD adjustment changes the display output of the projector. Adjustable parameters include Brightness, Contrast, and Color and can be adjusted<br>. in 10% increments. **Example 20** include Brightness, Contrast, and Color and Color and Color and Color and Color and Color and Color and Color and Color and Color and Color and Color and Color and Color and Color and Color

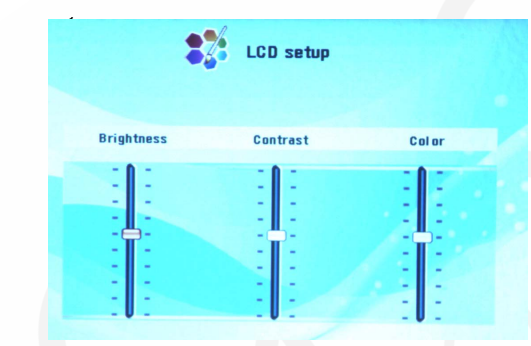

18 background. Choices include a moving logo or the slide show. **Screen Saver** – The screen saver setting allows adjustment of the screen saver

**About** – Projector information

**Default** – Reset to default settings

# **TROUBLESHOOTING**

# **THE PROJECTOR DOES NOT TURN ON**

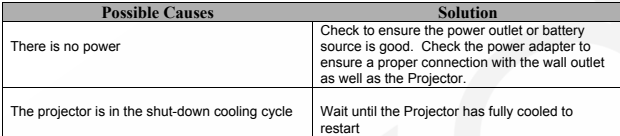

#### **NO PICTURE**

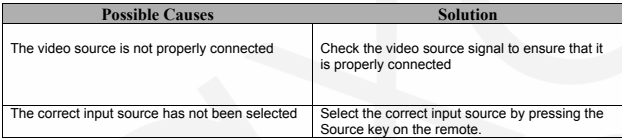

# **IMAGE IS BLURRED**

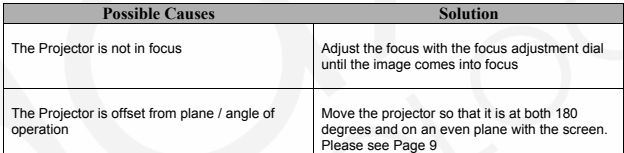

# **SD CARD IS NOT RECOGNIZED**

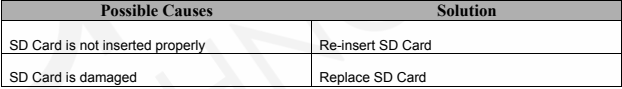

# **REMOTE CONTROL DOES NOT WORK**

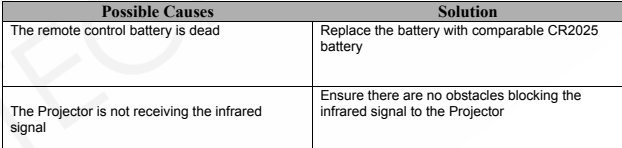

#### **SPECIFICATIONS**

### **PROJECTION SYSTEM**

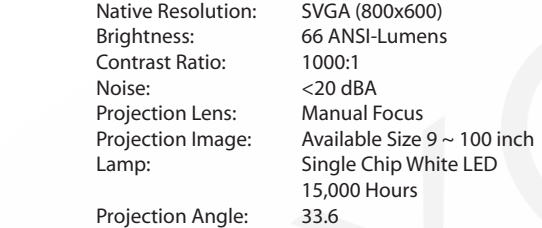

# **GENERAL SPECIFICATIONS**

Audio Output: Onboard Dual 1w speaker Stereo speaker/headphone mini-jack Color: Gloss Black Supported Languages: English, French, Spanish, German, Italian, Aspect Ratio Control: 4:3 Dimensions: 112\*105\*46mm Weight: 13.6oz Power Consumption: 12V - 19V, 30 Watts Power Supply: AC100~240V(Free Voltage), 50Hz/60Hz Supported Formats: Conformances: CE, UL

### **INPUTS / OUTPUTS**

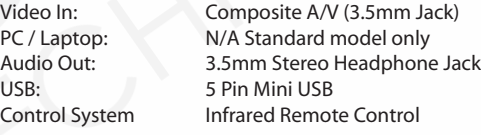

**STORAGE CAPACITY** Built in 1Gb flash memory + SD/TF card reader

**SUPPORTED FORMATS** AVI, RMVB, RM, MOV, VOB, DAT, MPG, MPEG, 3GP

 **CODECS SUPPORTED** \*RV: RealVideo-3, RealVideo-4 \*MPEG2/1 \*MP3: \*RA: Cooker/AAC \*LC AAC,HE AAC,MP2,PCM,AC3 \*AVI (MJPEG + MP3/LC AAC/HE AAC/MP2/PCM/AC3)

\*MOV (MJPEG + MP3/LC AAC/HE

AAC/MP2/PCM/AC3) Max. bit-rate: 4 Mbps

\*RMVB/RM (RV + RA) Max. bit-rate: 2 Mbps

\*VOB(MPEG2+AC3/MP2)

- \*DAT(MPEG1+AC3/MP2) Max. bit-rate: 6 Mbps
- \*MPG/MPEG(MPEG2/1+AC3/MP2)

 Max. bit-rate: 4 Mbps \*3GP(MP3/LC AAC/HE AAC/MP2/AC3)

Max. bit-rate: 4 Mbps

#### **MAXIMUM RESOLUTIONS** \*AVI, 3GP, MOV

 720\*480@30fps, Max. bit-rate 2 Mbps 1280\*720@30fps, Max. bit-rate 4 Mbps \*RMVB/RM 720\*480@30fps, Max. bit-rate 500 Kbps 1280\*720@30fps, Max. bit-rate 800 Kbps \*VOB, DAT, MPG/MPEG, MOV 720\*480@30fps